## **Datto BCDR Integration Setup**

Setting up your Datto BCDR integration with MSPbots requires you to secure the Datto BCDR API URL, public key, and secret key and then enter these values when you connect Datto BCDR to MSPbots.

What's in this article:

- [How to retrieve parameter values](#page-0-0)
- [How to connect Datto BCDR with MSPbots](#page-0-1)

## <span id="page-0-0"></span>How to retrieve parameter values

Perform the following steps to set up the connection:

- 1. Log into the [Datto Partner Portal.](https://portal.dattobackup.com/)
- 2. Click the **Admin** tab, then select **Integrations** from the dropdown menu.
- 3. On the Integrations page, click the **BCDR** button at the top of the screen.
- 4. When the Business Continuity and Data Recovery integration information panes open, click the **Enable API** button in the top portion of the pane.
- 5. The Datto REST API is now enabled, and configuration options will now appear.

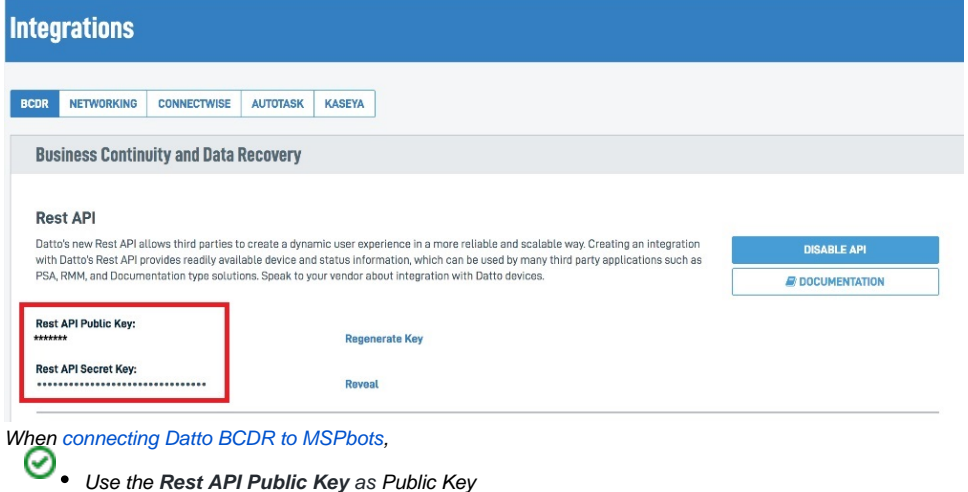

Use the **Rest API Secret Key** as Secret Key.

<span id="page-0-1"></span>How to connect Datto BCDR with MSPbots

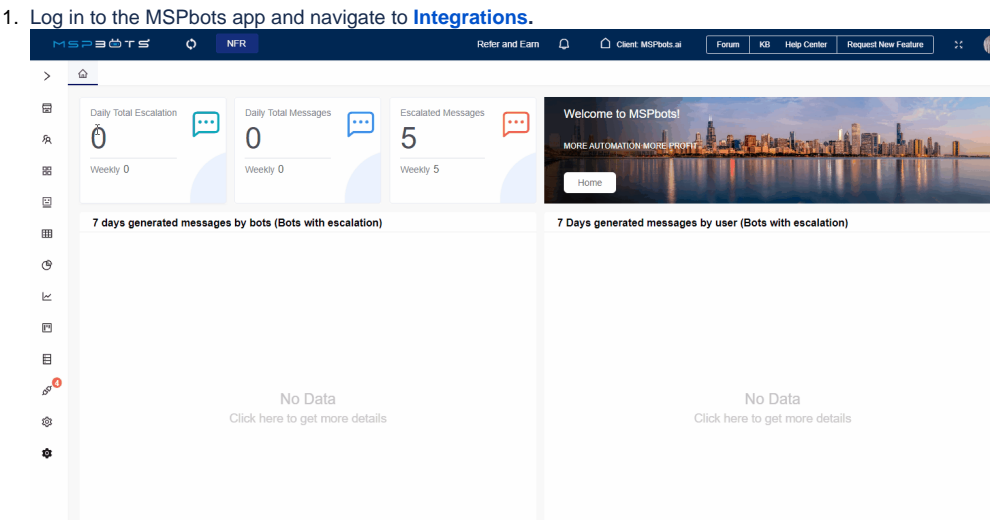

- 2. Search for **Datto Backup** and open it.
- 3. Enter the following required fields:
	- **API URL**  The default value is [api.datto.com.](http://api.datto.com/) Refer to Datto's documentation [Using the Datto REST API With Datto device Integrations](https://continuity.datto.com/help/Content/kb/unified-continuity/siris-alto-nas/360016394931.html) for more information.
	- **Public Key**

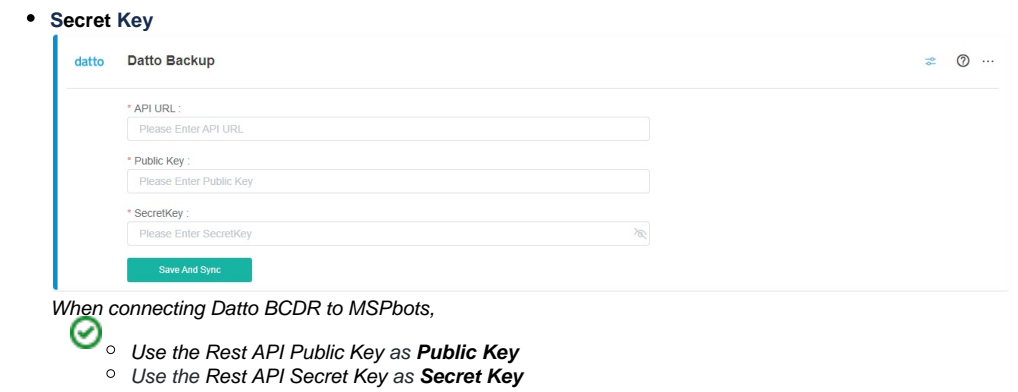

Refer to Step 5 in [How to retrieve parameter values.](#page-0-0)

4. Click **Save and Sync**.